## MANUEL D'UTILISATION DE L'ESPACE CITOYEN PREMIUM (ECP)

## INSCRIPTIONS Restauration Scolaire et Péri / Extra - Scolaire

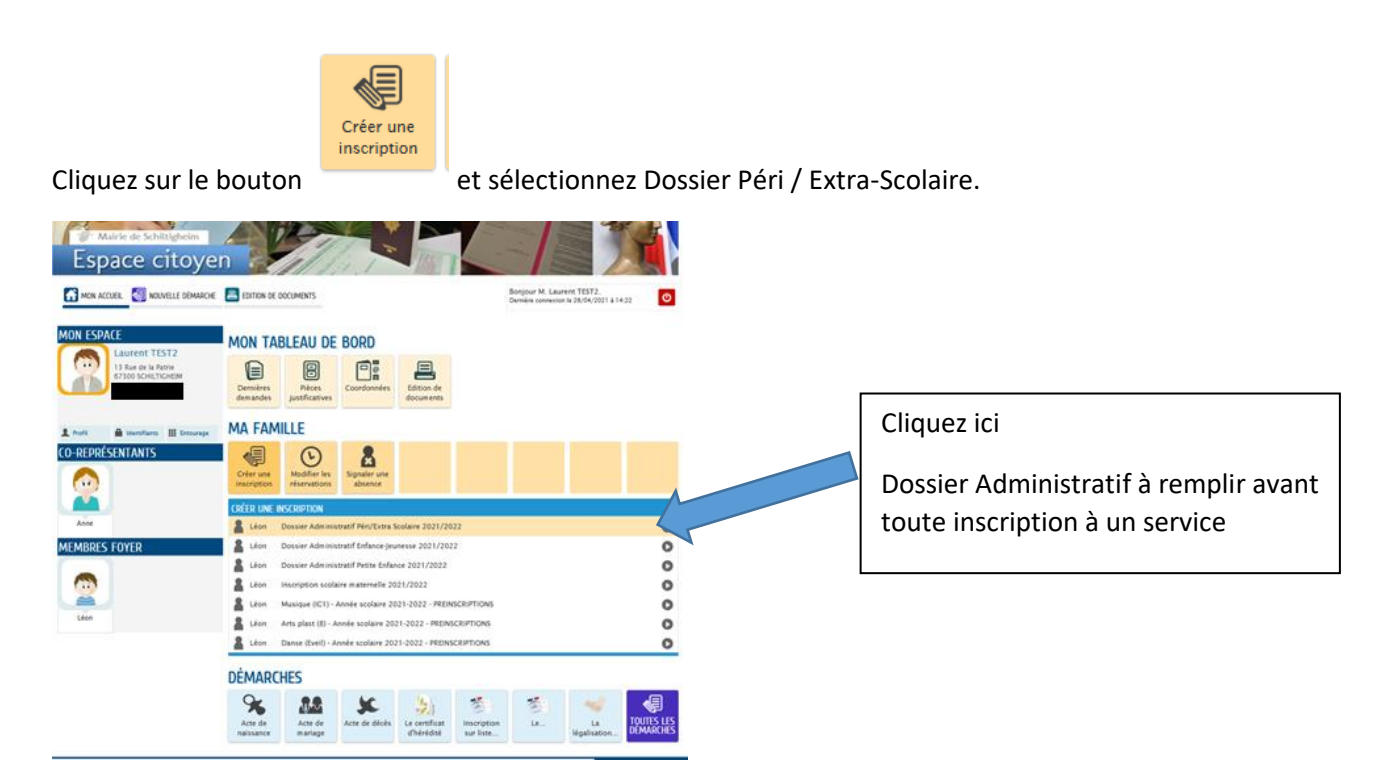

Puis suivez la procédure d'inscription en remplissant les champs concernés.

Votre dossier sera traité par le service scolaire et périscolaire dans un délai de 24H.

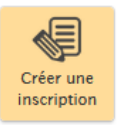

A votre connexion suivante, en cliquant sur le bouton , vous aurez accès à l'inscription aux différents services périscolaires dans le menu.

Sélectionnez l'activité à laquelle vous souhaitez inscrire votre enfant et suivez la procédure en ligne.

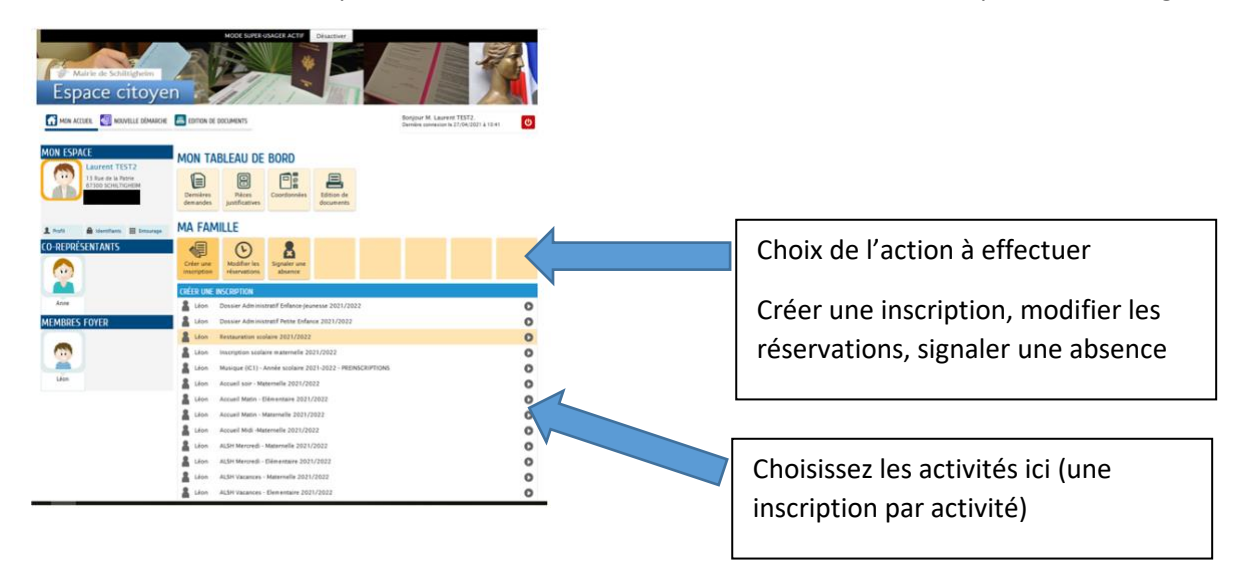

Une fois ces inscriptions aux services effectuées, n'oubliez pas d'effectuer vos réservations en cliquant

sur le bouton **funcion**, il faudra choisir l'activité pour laquelle vous souhaitez effectuer une réservation ou une modification puis renseigner les dates de présence de votre enfant.

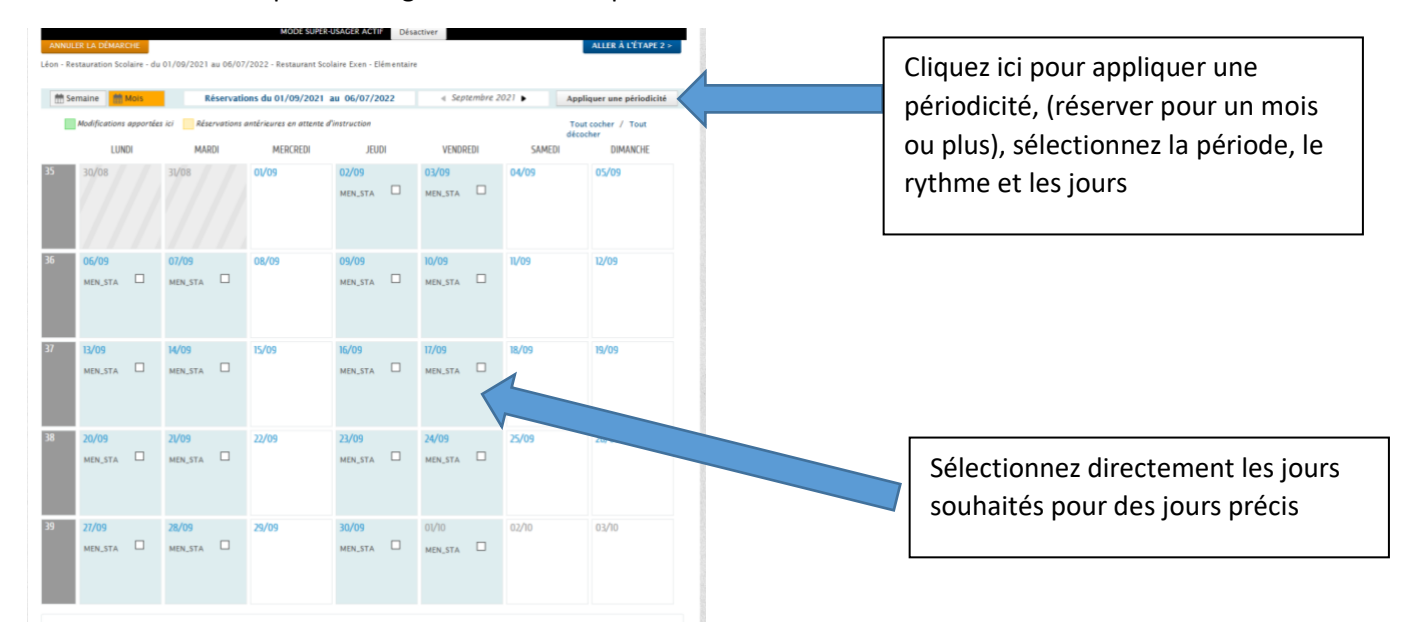

Signalement d'absence :

 $\odot$ 

absence.

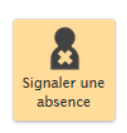

Cliquez sur le bouton de de et sélectionnez l'enfant pour lequel vous souhaitez signaler une

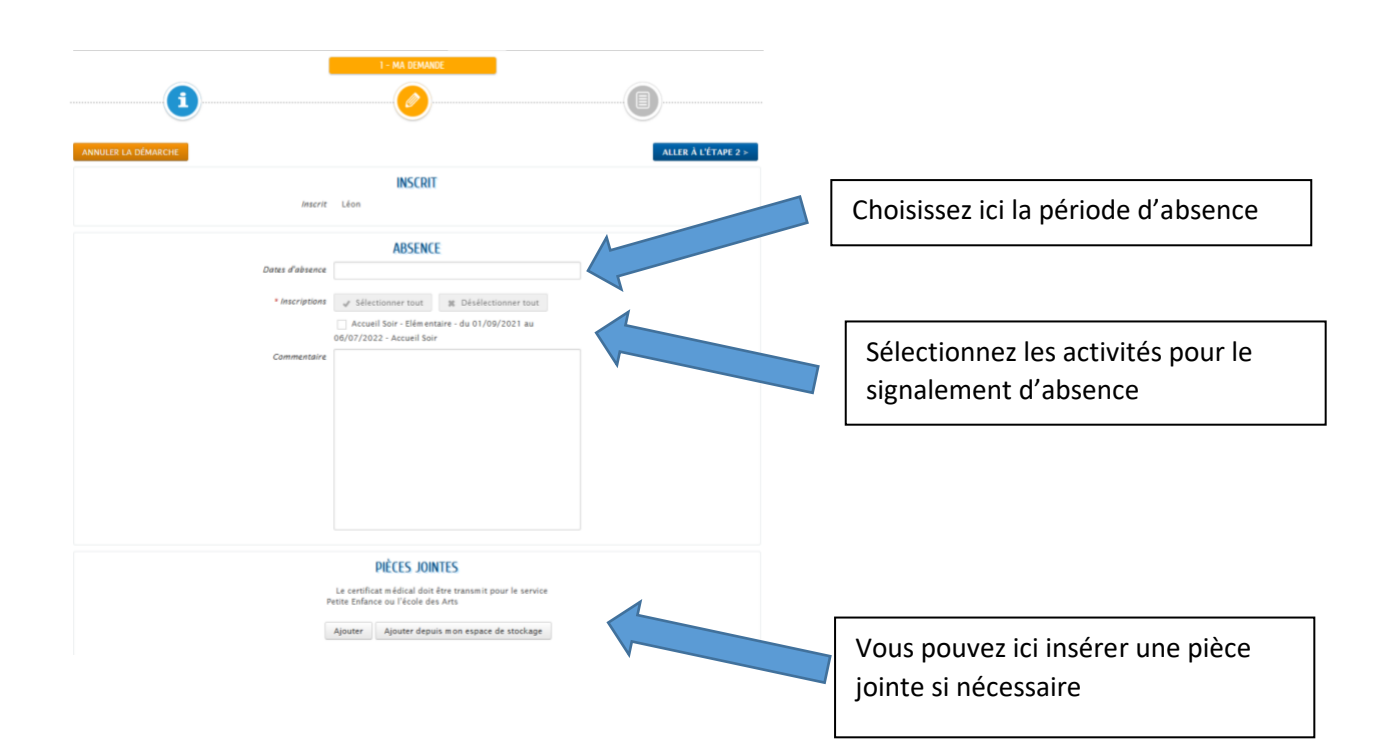